## How to Delete/Deactivate a Course in eLumen

## Login

lmc.elumenapp.com

Login using your portal login and password. Make sure that next to your name the drop down chosen is "Faculty" and your department is noted.

Click on Curriculum in the center of the page.

Click on the Curriculum Library

Type your course subject code and number in the box "Subject Code and Number" – eLumen does not use dashes, the sample shows EMS007.

Click on the checkbox next to the course and the "Deactivate Course" option will be displayed.

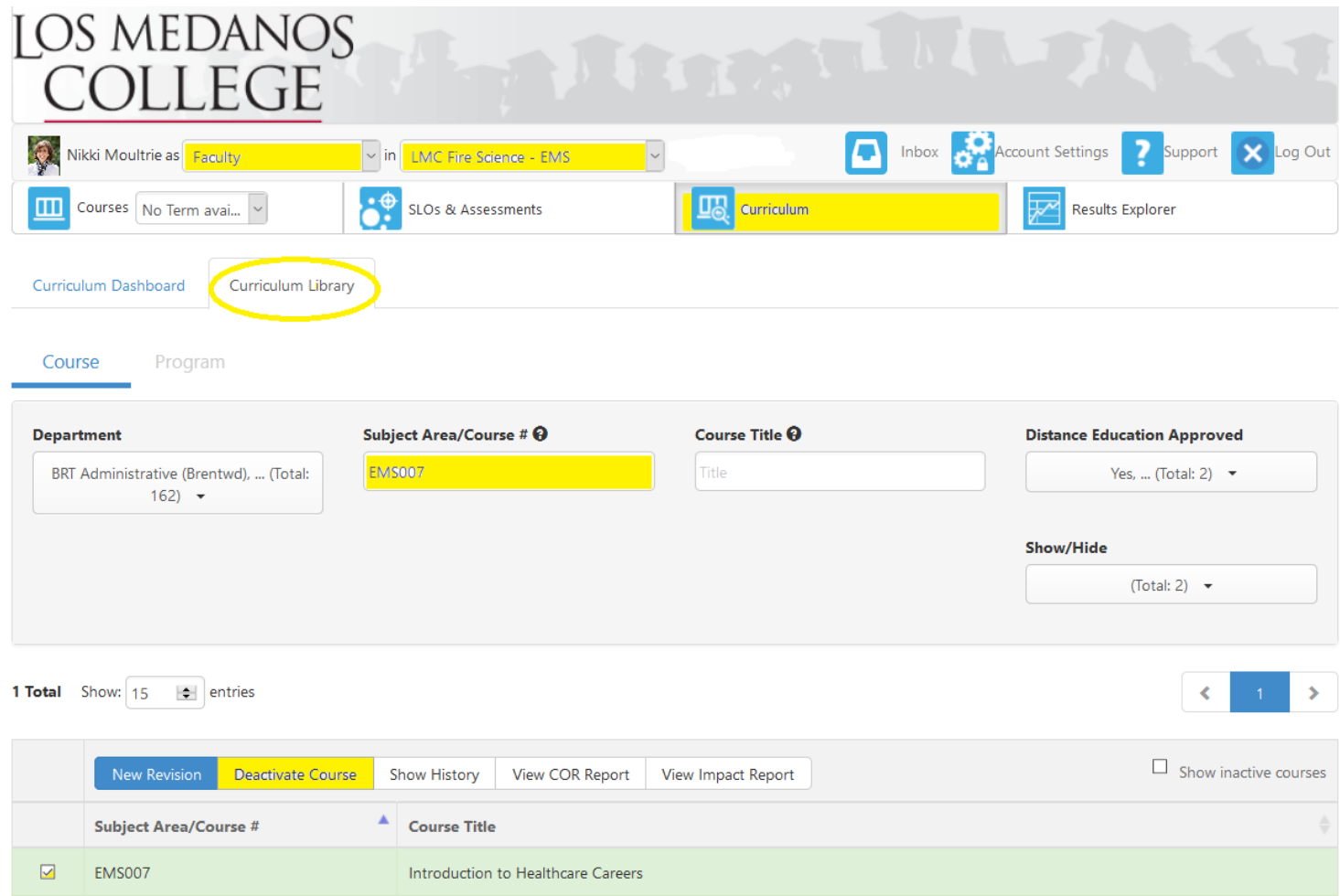

On the pop-up, select "Confirm" when it asks you "Are you sure you want to deactivate this course?"

There will be a Course Deactivation tab where you must fill in a rationale as to why you are deleting the course.

When complete, click "Submit" this will advance the workflow through the approval chain:

- Initiator
- Department Chair (in eLumen "Department Coordinator")
- Division Dean (in eLumen "Division Coordinator")
- Tech Review
- Curriculum Committee
- Curriculum Specialist (This is a "holding" stage until ready to remove the course from eLumen)

You can view the progress of your deletion on the **Curriculum Dashboard – the Deactivation Workflows** are at the bottom of the page.